## はなまる連絡帳App登録ガイド 【アプリをすでに登録している方の追加登録方法】

 $\triangleleft$ 

 $\circ$ 

 $\Box$ 

1.アプリをインストールする

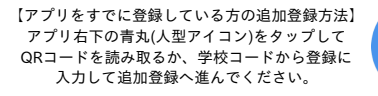

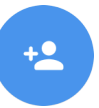

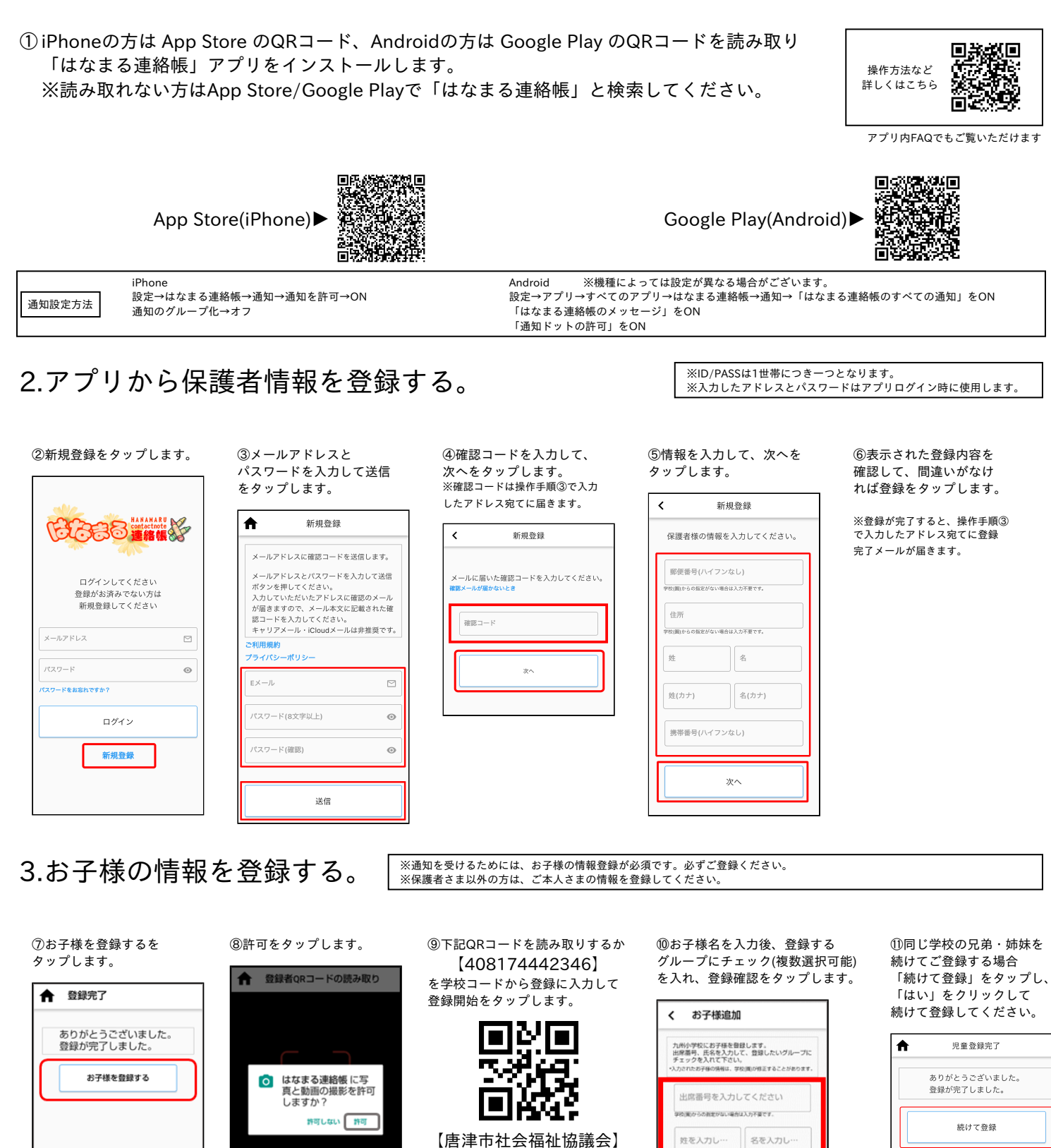

※ 同じ学校ではないけど、 ……。。。<br>- 続けて登録する場合は、 ⑨よりQRコード読み取りか 学校コードの入力よりご登録を 行ってください。

姓(カナ)を入

□ 1年

□ 2年 □ 3年 名(カナ)を入

登録したいグループにチェックを入れて下さい。

登録確認

 $\pi-\Delta$ 

※再度ログインする場合はアプリ<br>を開き、保護者情報登録時のメール を開き、保護者情報登録時のメール アドレスとパスワードでログイン してください。